# **INSTALACIÓN Y PUESTA EN MARCHA DE SERVICIOS IT BAJO ZENTYAL SERVER**

Fredys Márquez Rudiño e-mail: fmmarquezr@unadvirtual.edu.co Sandra Isabel Silva e-mail: sisilvam@unadvirtual.edu.co kevin Esteban Fraile e-mail: kefrailes@unadvirtual.edu.co Diana Johanna Bautista Rodríguez e-mail: djbautistar@unadvirtual.edu.co Jennifer Viviana Iniguez e-mail: jviniguezc@unadvirtual.edu.co

**RESUMEN:** *El presente artículo tiene como propósito evidenciar de manera coordinada y precisa la descarga, instalación del sistema operativo Zentyal versión 6.2, una distribución GNU/Linux basada en Ubuntu; mencionada actividad es de carácter educativo o para un entorno empresarial, desarrollado para administrar los servicios requeridos en las PYME.*

*Mediante Zentyal Server tenemos la posibilidad de implementar servicios de infraestructura de Intranet y extranet, para esta ocasión mediante la virtualización y configuración de interfaces, se configuraron e implementaron los servicios de DHCP, controlador de dominio, VPN, Firewall, servicio Print/ File Server y Proxy.*

*PALABRAS CLAVE: DHCP, Firewall, GNU/Linux, Proxy no Transparente. Zentyak, server y Ubuntu.*

## **1. INTRODUCCIÓN**

El presente documento nos da las herramientas necesarias para aprender a implementar herramientas de gestión que nos brinda GNU/Linux, debido a que esto nos permitirá de manera adecuada cada uno de los recursos administrarlos de manera correcta, con el propósito de mejorar la seguridad de una empresa.

Ahora como producto final, se ve reflejado las destrezas y conocimientos adquiridos a lo largo del desarrollo del curso, teniendo en cuenta lo anterior para el presente trabajo se iniciará con la administración y control de una distribución GNU/Linux basada en Ubuntu, enfocada a la implementación de servicios de infraestructura IT de mayor nivel para PYMES con Zentyal

Mediante el cual cada uno de los integrantes del grupo seleccionó una temática a desarrollar sugerida por la guía paso 8, en los cuales se debe registrar los pasos secuenciales de la instalación y configuración de DHCP Server, Proxy no transparente, Cortafuegos, File Server y Print Server y VPN.

## **2. INSTALACIÓN ZENTYAL SERVER 6.2**

## **2.1 DESCRICIÓN ZENTYAL SERVER 6.2**

Servidor Zentyal, basado en GNU/Linux Ubuntu Server y permite configuración y despliegue de servicios de infraestructura TI, con tecnología Samba y Kerberos, permite gestionar usuarios y grupos en controladores de dominio, así como administrar sitios web a través de Apache, también nos permite controlar y aumentar la seguridad de la red a través de servicios proxy y firewalls. Zentyal ofrece 2 versiones en el mercado, Desarrollo y Comercial.

### **2.2 ENLACE DE DESCARGA**

En el siguiente Link<https://zentyal.com/community/> se puede acceder la imagen ISO, para su respectiva instalación.

## **2.3 PASO A PASO DE INSTALACIÓN**

Para dar inicio a la instalación empezamos con la creación de una máquina virtual donde vamos a instalar el Zentyal Server 6.2, seguidamente después de seleccionar el lenguaje nos enseña un menú en donde nos indica que nuestro sistema operativo Zentyal Server 6.2 se instalara en todo el disco, como se evidencia en la siguiente imagen.

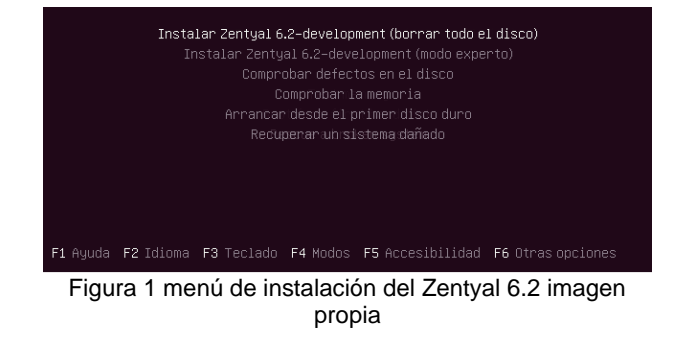

A continuación, después de terminar el paso anterior nos muestra las interfaces de RED, de los tres adaptadores que configuramos inicialmente, como se evidencia en la siguiente imagen.

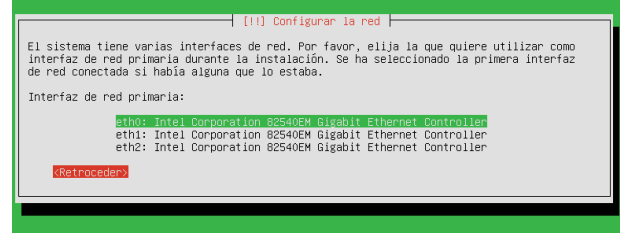

Figura 2 interfaces de RED imagen propia

Selecciónanos la interface eth0, da inicio a un reconocimiento y realizamos la configuración por DHCP.

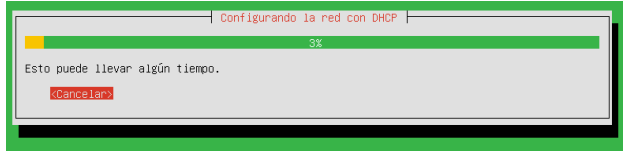

Figura 3 Configuración Interface eth0 imagen propia

Asignamos el nombre a nuestra maquina la cual le pondremos Zentyal\_Proxy, como se evidencia en la siguiente imagen

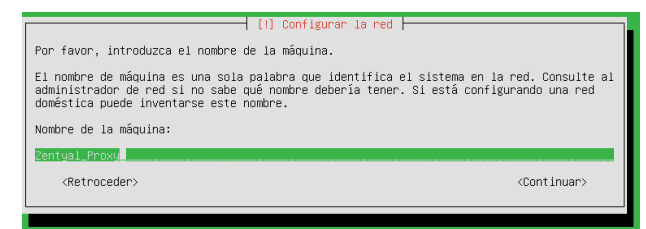

Figura 4 Introducir el nombre de la maquina Imagen propia

A continuación, nos pide configurar el nombre de usuario, el cual le asigno el nombre de sandrasilva

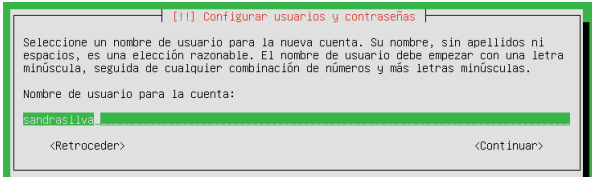

Figura 5 configuración de usuario y contraseña imagen propia

Seguidamente nos pide asignarle al usuario que creamos en el paso anterior una contraseña, como se evidencia en la siguiente imagen.

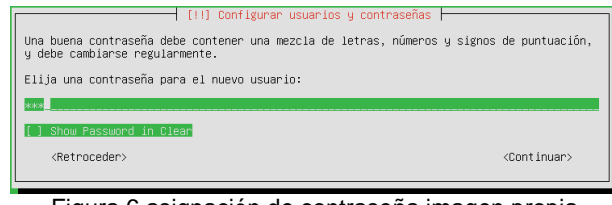

Figura 6 asignación de contraseña imagen propia

Una vez terminado los pasos anteriores se da inicio con la instalación del sistema como se evidencia en la siguiente imagen.

 $\dashv$  Instalando el sistema...  $\vdash$ 

Copiando datos a disco...

Figura 7 Instalación del sistema imagen propia

Después de terminada la instalación se nos enseña el siguiente mensaje.

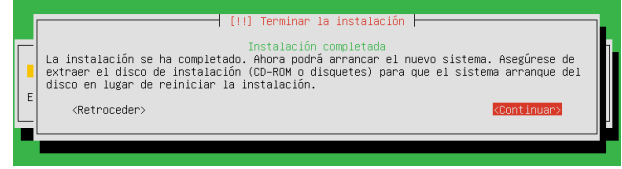

Figura 8 mensaje de instalación completa imagen propia

Después del mensaje anterior, nuestra maquina se reinicia y al reiniciar hace la instalación de algunos paquetes como se evidencia en la siguiente imagen.

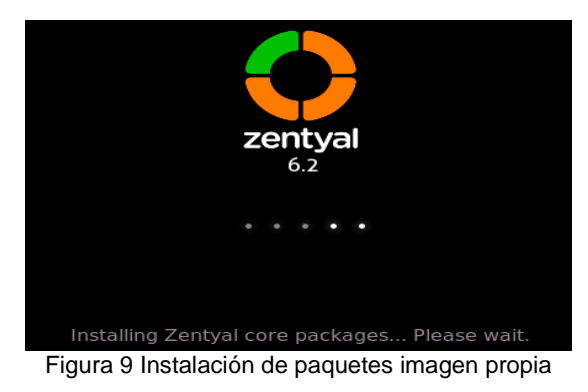

Se finaliza la instalación Zentyal Server, como se evidencia en la siguiente imagen

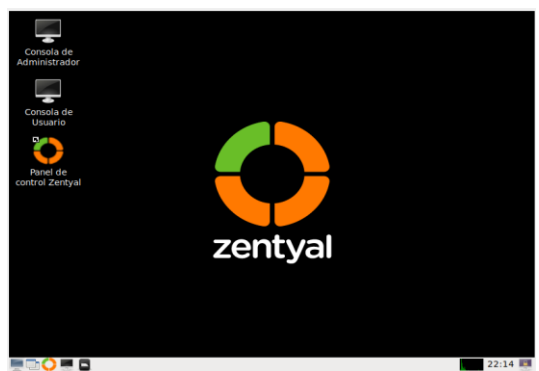

Figura 10 Zentyal Server 6.2 imagen propia

Después de terminar la instalación del Zentyal Server 6.2 ingresamos al navegador, ingresamos al navegador con el inicio de sección de Zentyal en donde digitamos el siguiente nombre de usuario y la respectiva contraseña que creamos, como se evidencia en la siguiente imagen.

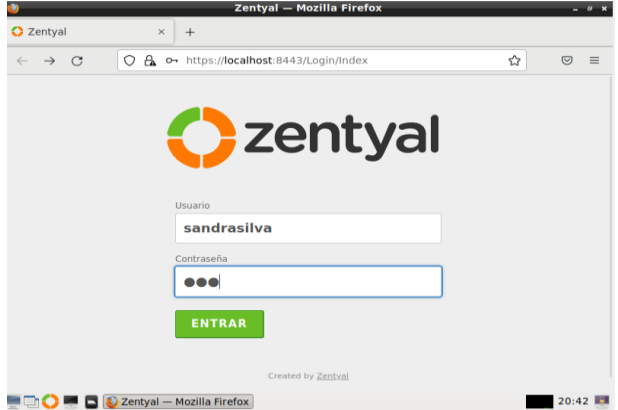

Figura 11 Inicio de sección Zentyal imagen propia

## **3. TEMÁTICA 1 - DHCP SERVER, DNS SERVER Y CONTROLADOR DE DOMINIO**

Los servicios DHCP, DNS y controlador de Dominio son servicios a nivel de infraestructura IT.

DHCP (Dynamic Host Configuration Protocol), es un protocolo de configuración dinámica de host, la cual asigna dinámicamente configuración TCP/IP, "Dir. IP, puerta de enlace, máscara de red", para el uso de los recursos de una red.

DNS (Domain name system), también conocido como sistema de nombres de dominio, es el protocolo encargado en la traducción de nombres de dominio "unad.edu.co", en direcciones IP "190.66.14.221", esto con el fin de facilitar la navegación a los usuarios.

Controlador de Dominio: Es un servicio que se presta en una red, con el fin de estandarizar el acceso a recursos y la seguridad de una red, mediante el inicio de sesión "usuario y contraseña" de un usuario en una terminal que pertenezca al dominio.

### **3.1 CONFIGURACIÓN DHCP**

Se inicia con la instalación de los paquetes a configurar en el servidor Zentyal.

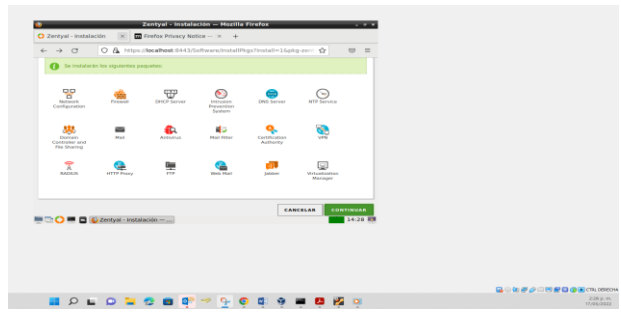

Figura 12 Instalación de servicios DHCP, DNS y controlador de dominio imagen propia

Se procede a configurar las interfaces de Red, pues de ellas depende que se defina el direccionamiento de las redes LAN y WAN.

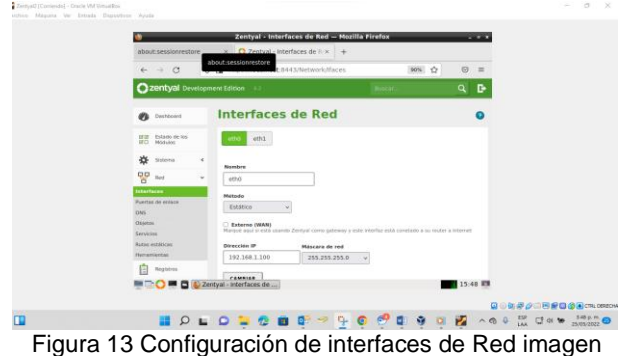

propia

Se activa el servicio DHCP y se procede a configurar el rango de direcciones IP que se van a asignar.

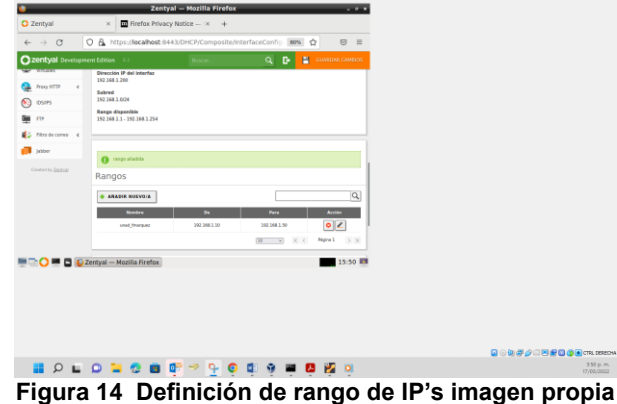

Se hace la prueba desde un equipo cliente GNU/Ubuntu 10 y se le asigna la Ip 192.168.1.95.

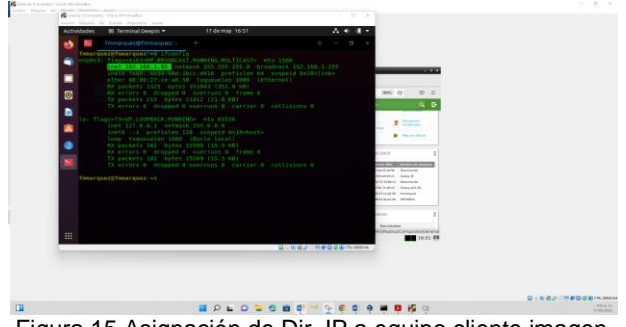

Figura 15 Asignación de Dir. IP a equipo cliente imagen propia

Así mismo en el Dashboard del servidor Zentyal se puede verificar la asignación de la IP a este host Debían.

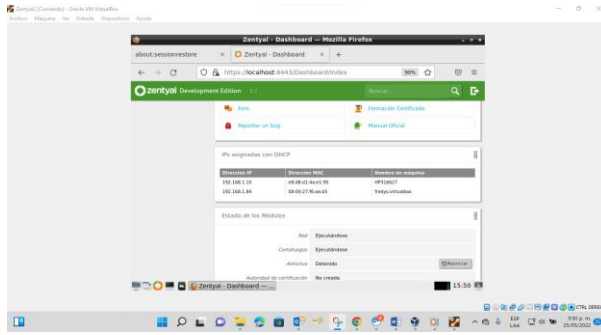

Figura 16 Dashboard Zentyal evidenciando la asignación de IP al Host cliente imagen propia

Se recomienda utilizar el presente documento como plantilla para MS Word® para la preparación del reporte. Lo puede descargar y abrir la plantilla y copiar su texto y las ilustraciones en la plantilla.

#### **3.2 CONFIGURACIÓN DNS**

El servidor Zentyal al recibir una petición de traducción de direcciones, lo hace en orden jerárquico, primero válida en el LocalHost "DNS Locales", enseguida Redireccionadores DNS y por último el servidor DNS Caché. "A medida que se hacen peticiones DNS, el servidor los va almacenando".

Se configura una puerta de enlace para tener salida a internet.

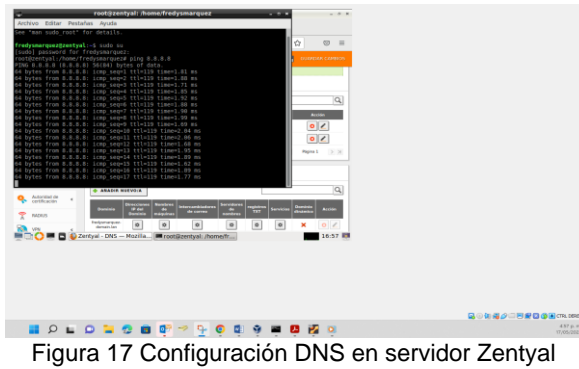

Se evidencia la respuesta de la ip como la resolución del dominio de Google, respuesta de la ip como la resolución del dominio de Google.

| O Zentval - DNS<br>$+$<br>$\times$<br>O & https://localhost.0443/DNS/Composite/Global#Forward: 80%<br><br>$\circ$ =<br>$\rightarrow$ C<br>÷<br>     |
|----------------------------------------------------------------------------------------------------|
|                                                                                                    |
|                                                                                                    |
|                                                                                                    |
| ****************<br>sotnare                                                                                                    |
| Redireccionadores<br>Usuarius y<br>baupos<br>$\epsilon$                                                                                             |
| Q <br><b>+ ARADIR NUEVO/A</b><br>交<br>Dominio                                                                                                    |
| <b>Redireccionador</b><br>Acción<br>Compartición de<br>н<br><b>Ficheras</b>                                                                         |
| ∘⊵<br>8.8.8.8<br>$\circ$ $\prime$<br>凾<br>Carrea<br>$\epsilon$                                                                                      |
| 0.8.4.4<br>$>$ $\times$<br>$\left(\frac{1}{1-\epsilon}\right)$ DNS<br>K<<br>10<br><b>Página 1</b>                                                   |
| $\frac{1}{2}$<br>₩<br>DISOR                                                                                                    |
| Dominios<br>Cotaturges<br>$\epsilon$                                                                                                    |
| Q <br><b>+ ARADIK NUEVO/A</b>                                                                                                    |
| Autoridad de<br>¢<br><b>ANYWHEN</b>                                                                                                    |
| <b>Bireccion<br/>IP del</b><br>Gianalda<br>₩<br><b>Acchie</b><br>4<br>ä.<br>de carres<br>RADAJS<br><b><i><u>belpassaguer</u></i></b>                |
| $\circ$<br><b>IX</b><br>$\circ$<br>×<br>$\circ$<br>$\mathbf{\hat{x}}$<br>0 <sub>2</sub><br>×<br>demain lan<br>16:53 回<br>2 Zentyal - DNS - Mozilla. |
|                                                                                                    |
|                                                                                                    |
|                                                                                                    |
|                                                                                                    |
|                                                                                                    |
|                                                                                                    |
| $Q \equiv Q \equiv 0$<br>■ ◎<br>$\rightarrow$ 5<br>四路区<br>ø                                                                                         |
| Figura 18 Evidencia de resolución de Dominio imagen                                                                                                 |

Figura 18 Evidencia de resolución de Dominio imagen propia

#### **3.3 CONFIGURACIÓN CONTROLADORA DE DOMINIO**

Se configura el nombre del controlador de dominio, que va a ser Stand-alone y trabajará como controlador principal.

Después de reiniciar la estación cliente, se procede hacer el inicio de sesión del usuario creado en el servidor zentyal, indicando el dominio a ingresar.

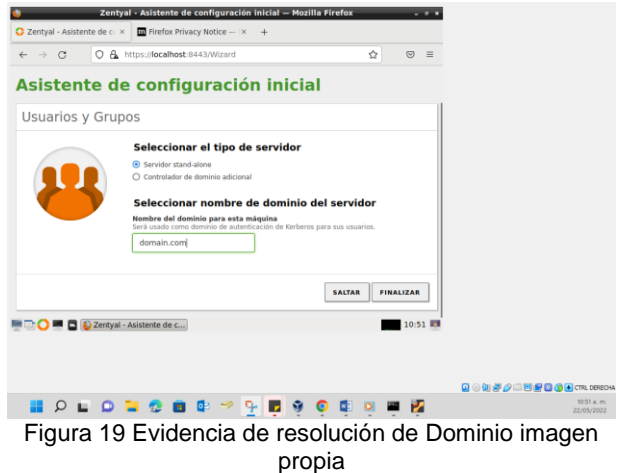

En el módulo Usuarios y grupos, se agrega un usuario cliente al dominio con su respectiva contraseña.

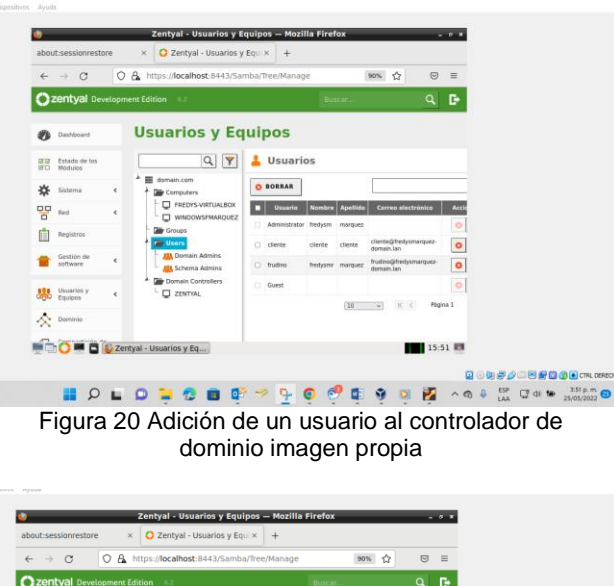

|              |                                 |            | Zentyai - usuarios y equipos — mozilia Firefox                                                                                                    |         |          | $-0-1$              |
|--------------|---------------------------------|------------|----------------------------------------------------------------------------------------------------|---------|----------|---------------------|
|              | about:sessionrestore            |            | C Zentyal - Usuarios y Equi x<br>$\times$                                                                                                    | $+$     |          |                     |
| $\leftarrow$ | $\mathbb{C}^*$<br>$\rightarrow$ |            | C A https://localhost:8443/Samba/Tree/Manage                                                                                                    |         | ☆<br>90% | $\equiv$<br>$\circ$ |
|              |                                 |            | 22 Zentyal Development Edition 6.2                                                                                                    | Buscar. |          | в<br>$\alpha$       |
|              | Dashboard                       |            | <b>Usuarios y Equipos</b>                                                                                                    |         |          |                     |
| र स<br>αö    | Estado de los<br>Módulos        |            | $Q$ $Y$                                                                                                    |         |          |                     |
| ₩            | Sistema                         | ¢          | domain.com<br><b>Computers</b>                                                                                                    |         |          |                     |
| 먛            | Red                             | $\epsilon$ | FREDYS-VIRTUALBOX<br>WINDOWSFMARQUEZ                                                                                                    |         |          |                     |
| Æ            | Registros                       |            | <b>Carried Concrete</b><br><b>Users</b>                                                                                                    |         |          |                     |
|              | Gestion de<br>software          | ć          | <b>J&amp;</b> Domain Admins<br><b>JEL</b> Schema Admins                                                                                                    |         |          |                     |
| 黒            | Usuarios y<br>Equipos           | $\epsilon$ | Domain Controllers<br><b>CI ZENTIAL</b>                                                                                                    |         |          |                     |
|              | Dominio                         |            |                                                                                                    |         |          |                     |
|              |                                 |            | <b>DECEMBER 12 Zentyal - Usuarios y Eq</b>                                                                                                    |         |          | 15:45 IS            |
|              |                                 |            |                                                                                                    |         |          |                     |
|              |                                 |            | $\blacksquare$ $\cap$ $\blacksquare$ $\cap$ $\blacksquare$ $\blacksquare$ |         |          |                     |

Figura 21 Evidencia de adición de estación al Dominio imagen propia

Después de reiniciar la estación cliente, se procede hacer el inicio de sesión del usuario creado en el servidor zentyal, indicando el dominio a ingresar.

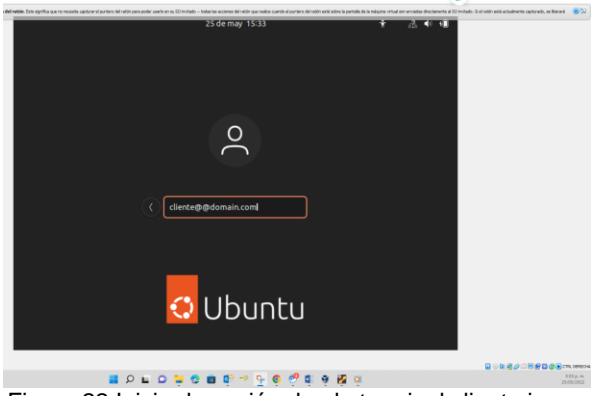

Figura 22 Inicio de sesión desde terminal cliente imagen propia

**4.TEMATICA 2 PROXY NO TRASNPARENTE**

Después de registrarnos, nos muestra la siguiente pantalla de configuración inicial damos clic en continuar

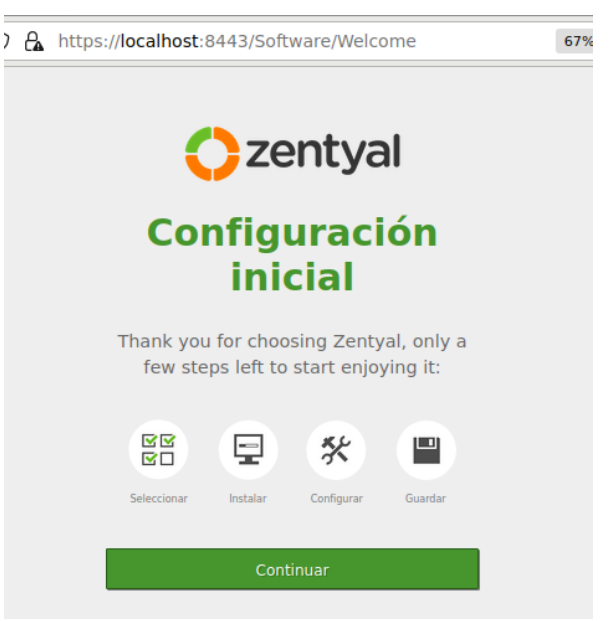

Figura 23 configuración inicial imagen propia

A continuación, nos muestra las siguientes opciones, lo cual vamos a seleccionar lo que queremos instalar, de acuerdo a la temática escogida seleccionare HTTP Proxy y damos clic en instalar.

| ۰                                          |                                               |                                | Zentyal - Seleccione los paquetes de Zentyal a instalar - Mozilla Firefox |                            | $-2x$               |  |  |  |  |
|--------------------------------------------|-----------------------------------------------|--------------------------------|---------------------------------------------------------------------------|----------------------------|---------------------|--|--|--|--|
| $\bigcirc$ Zentyal - Seleccione los<br>$+$ |                                               |                                |                                                                           |                            |                     |  |  |  |  |
| О<br>G<br>$\rightarrow$                    | A https://localhost:8443/Software/EBox        |                                |                                                                           | ☆<br>67%                   | $\odot$<br>$\equiv$ |  |  |  |  |
| Selección de paquetes<br>$\rightarrow$     | Instalación                                   |                                | Configuración inicial                                                     | <b>Guardar los cambios</b> |                     |  |  |  |  |
| Roles del servidor                         | Seleccione los paquetes de Zentyal a instalar |                                |                                                                           |                            |                     |  |  |  |  |
| Domain Controller and File Sharing         |                                               | $\bullet$                      | <b>Mail and Groupware</b>                                                 |                            | Ō                   |  |  |  |  |
| DNS<br><b>DNS Server</b>                   | 郉<br>O                                        | <b>DHCP Server</b>             |                                                                           | Firewall                   | Ō                   |  |  |  |  |
| Servicios adicionales                      |                                               |                                |                                                                           |                            |                     |  |  |  |  |
| <b>ID</b> Antivirus                        | $\bullet$                                     | <b>Certification Authority</b> | $\bullet$<br>Qui er                                                       |                            | Ō                   |  |  |  |  |
| <b>HTTP Proxy</b><br>œ                     | O                                             | Intrusion Prevention System    | $\bullet$<br>labber                                                       |                            | O                   |  |  |  |  |
| <b>B</b> <sub>C</sub> Hall Fiber           | $\bullet$                                     | <b>RADIUS</b>                  | $\bullet$<br>ъ.<br><b>VPN</b>                                             |                            | ø                   |  |  |  |  |

Figura 24 Paquetes de Zentyal a instalar imagen propia

Seleccionamos el paquete Http Proxy y damos clic en instalar, seguidamente nos enseñara los paquetes que van hacer instalados y damos clic en continuar, como se evidencia en la siguiente imagen.

| $\mathcal{C}$<br>$\rightarrow$ | a<br>O                                 |                                    | https://localhost:8443/Software/InstallPkgs?install=1&pl | ☆<br>$\equiv$<br>67%<br>∾    |
|--------------------------------|----------------------------------------|------------------------------------|----------------------------------------------------------|------------------------------|
| 5                              | Selección de paquetes                  | Instalación                        | Configuración inicial                                    | <b>Guardar los cambios</b>   |
|                                |                                        |                                    |                                                          |                              |
|                                |                                        | Seleccione los paquetes a instalar |                                                          |                              |
|                                |                                        |                                    |                                                          |                              |
|                                |                                        |                                    |                                                          |                              |
|                                | Se instalarán los siguientes paquetes: |                                    |                                                          |                              |
|                                |                                        |                                    |                                                          |                              |
| 먛<br><b>Network</b>            | <b>Finessal</b>                        | <b>HTTP Project</b>                |                                                          |                              |
| Configuration                  |                                        |                                    |                                                          |                              |
|                                |                                        |                                    |                                                          |                              |
|                                |                                        |                                    |                                                          | CANCELAR<br><b>CONTINUAR</b> |
|                                |                                        |                                    |                                                          |                              |

Figura 25 Paquetes HTTP PROXY imagen propia

Seguidamente inicia la instalación de paquetes los cuales usaremos para hacer la instalación de nuestro Proxy no transparente de acuerdo a la temática escogida.

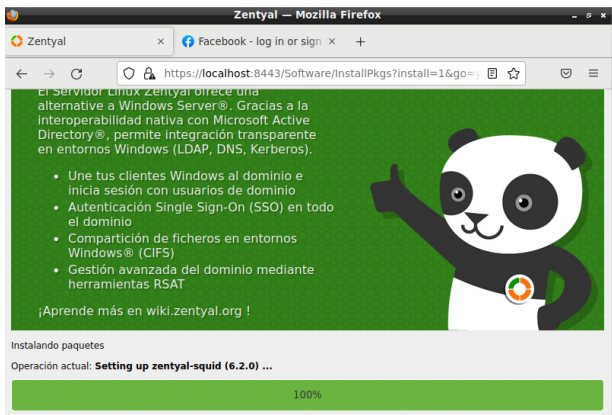

82 de 82 operaciones realizadas

Figura 26 Instalación de paquetes HTTP Proxy Imagen Propia

Después del paso anterior, se nos pide configurar las interfaces de red, donde vamos asignar lo siguiente al adaptador 1 (eth0), de acuerdo a la configuración inicial es el adaptador principal, el adaptador 2 (eth1) es el adaptador LAN y (eth2) es el adaptador DMZ, como

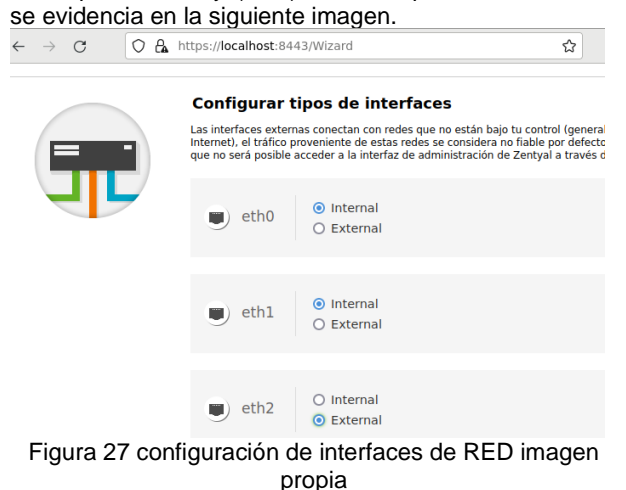

A continuación, procedemos asignar las

direcciones IP a cada una de nuestras interfaces de RED, luego daremos clic en finalizar.

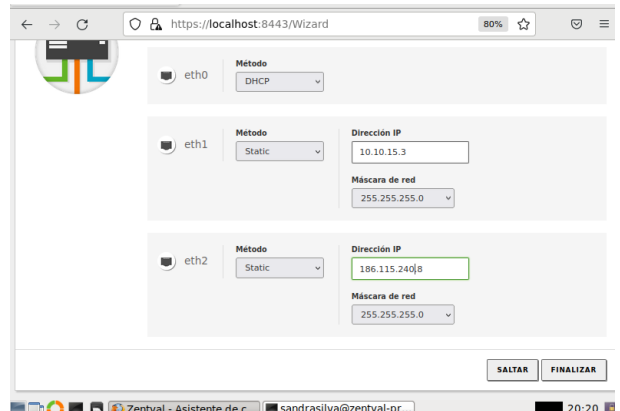

Figura 28 Asignación direcciones IP imagen propia

Después de asignar las direcciones IP en el paso anterior, se termina la Instalación del Zentyal Server, como se evidencia en la siguiente imagen.

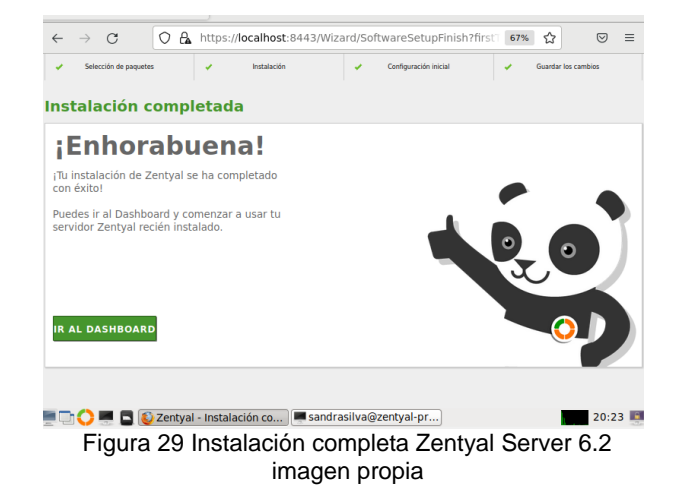

Ingresamos al Dashboard, donde nos enseña una serie de información como se evidencia en la siguiente imagen.

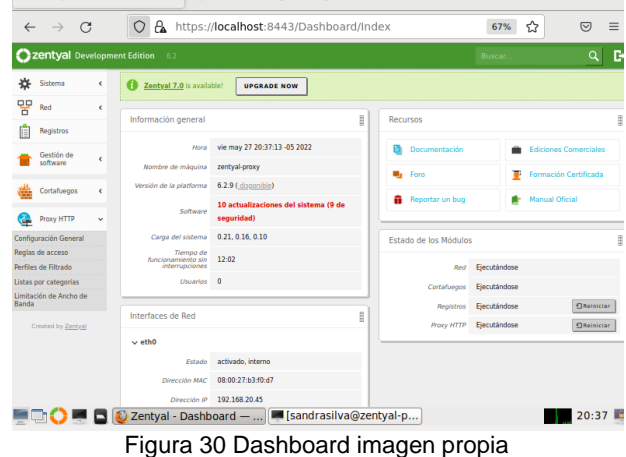

A continuación, procedemos hacer la configuración del Proxy no Transparente, vamos a la opción Proxy HTTP y damos clic en Configuración General y de

acuerdo a lo solicitado por la guía asignamos el puerto 1320, como se evidencia en la siguiente imagen.

| G<br>$\rightarrow$<br>$\leftarrow$                                             | A https://localhost:8443/Squid/Composite/General<br>О | ☆<br>67% | ≡<br>罓 |
|--------------------------------------------------------------------------------|-------------------------------------------------------|----------|--------|
| Zentyal Development Edition                                                    | 6.2                                                   | Buscar.  | D<br>Q |
| Dashboard                                                                      | <b>Proxy HTTP</b>                                     |          | ഒ      |
| Estado de los<br>ल (र<br>RП<br>Módulos                                         | Configuración General                                 |          |        |
| ₩<br>Sistema                                                                   | <b>Proxy Transparente</b><br>$\triangleleft$          |          |        |
| 먛<br>Red                                                                       | Puerto<br>$\epsilon$<br>1320                          |          |        |
| Registros                                                                      | Tamaño de los ficheros de cáche (MB)                  |          |        |
| Gestión de<br>software                                                         | 100<br>Ł                                              |          |        |
| Cortafuegos                                                                    | <b>CAMBIAR</b><br>$\left\langle \right\rangle$        |          |        |
| Proxy HTTP                                                                     | v<br>Excepciones en la caché                          |          |        |
| <b>Configuración General</b><br>Reglas de acceso<br><b>Perfiles de Fitrado</b> | No hay ningún/a nombre de dominio                     |          |        |
| Listas por categorias<br>Limitación de Ancho de<br>Banda                       | <b>&amp; ARADIR NUEVO/A</b>                           |          |        |
| Created by Zentyal                                                             | Excepciones del Proxy Transparente                    |          |        |
| an Ca                                                                          | Zentyal - Proxy HTTP -  Gandrasilva@zentyal-p         |          | 20:40  |

Figura 31 Configuración General Proxy HTTP imagen propia

Después de terminada la configuración del Zentyal Server, nos vamos al Ubuntu Desktop y asignamos una dirección en este caso debe ser del mismo segmento de la que configuramos la eth1 de Zentyal, como se evidencia en la siguiente imagen

| Cancelar           |             |                  |                 | Cableada          |                                     | Aplicar |
|--------------------|-------------|------------------|-----------------|-------------------|-------------------------------------|---------|
| <b>Detalles</b>    | Identidad   | IP <sub>v4</sub> |                 | IPv6 Seguridad    |                                     |         |
|                    | Método IPv4 |                  | <b>O</b> Manual | Automático (DHCP) | ○ Sólo enlace local<br>O Desactivar |         |
| <b>Direcciones</b> | Dirección   |                  |                 | Máscara de red    | Puerta de enlace                    |         |
|                    | 10.10.15.20 |                  | 255.255.255.0   |                   |                                     | ఴ       |
|                    |             |                  |                 |                   |                                     | a       |

Figura 32 Asignación dirección IP en Ubuntu Desktop imagen propia

A continuación, nos dirigimos a nuestro navegador, vamos ajustes luego a configuración de Red y nos dirigimos a seleccionar Configuración manual del proxy y asignación la dirección ip 10.10.15.3 y el puerto 1320, como se evidencia en la siguiente imagen.

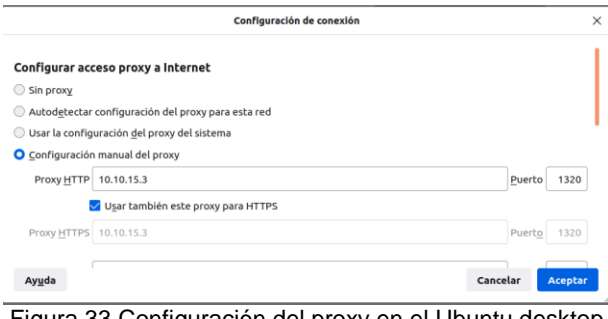

Figura 33 Configuración del proxy en el Ubuntu desktop imagen propia

Posterior al paso anterior, nos dirigimos al navegador, con el fin de verificar que el proxy no transparente allá quedado configurado correctamente ingresando a la página web de la UNAD, como se evidencia en la siguiente imagen.

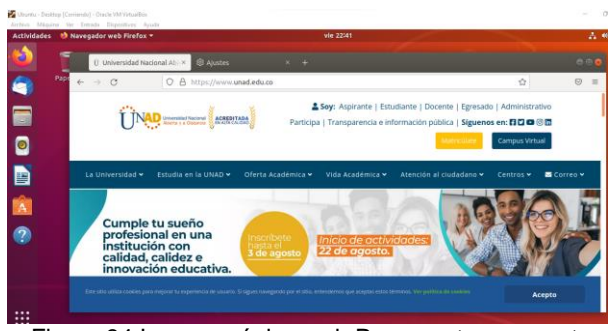

Figura 34 Ingreso página web Proxy no transparente imagen propia

De igual manera comprobamos desde nuestro Ubuntu Desktop que allá comunicación haciendo ping a la dirección ip 10.10.15.3 cómo se evidencia en la siguiente imagen.

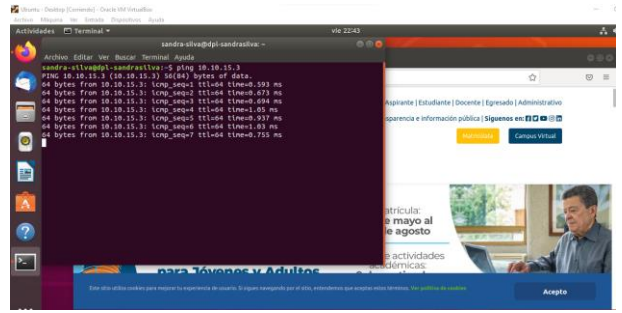

Figura 35 Ping Ubuntu a dirección IP Zentyal imagen propia

De igual manera, podemos ver desde el dashboard del zentyal server los registros de la dirección IP 10.10.15.20, como se evidencia en la siguiente imagen.

| Zentyal Development Edition |                                            |                            |         |                                                              |                                                |               |           |                      |
|-----------------------------|--------------------------------------------|----------------------------|---------|--------------------------------------------------------------|------------------------------------------------|---------------|-----------|----------------------|
|                             | 6.2                                        |                            |         |                                                              | Buscar.                                        |               | $\alpha$  |                      |
|                             |                                            |                            |         |                                                              |                                                |               |           |                      |
|                             | Evento                                     |                            |         |                                                              |                                                |               |           |                      |
|                             | Cualquiera                                 |                            |         |                                                              |                                                |               |           |                      |
|                             |                                            |                            |         |                                                              |                                                |               |           |                      |
|                             | <b>BUSCAR</b>                              |                            |         |                                                              |                                                |               |           |                      |
|                             |                                            |                            |         | <b>Dirección URL</b>                                         |                                                |               |           | Evento               |
|                             | Fecha                                      | <b>Host</b>                | Usuario |                                                              | <b>Dominio</b>                                 | <b>Bytes</b>  | Mime/tipo |                      |
|                             | 2022-05-27 22:44:30<br>2022-05-27 22:44:29 | 10.10.15.20<br>10.10.15.20 | ×,      | maps.googleapis.com:443<br>ajax.googleapis.com: 443          | googleapis.com<br>googleapis.com               | 6184<br>69550 | ×,        | Aceptado<br>Aceptado |
|                             | 2022-05-27 22:44:27                        | 10.10.15.20                | ٠       |                                                              |                                                | 36146         | ٠         | Aceptado             |
|                             | 2022-05-27 22:44:27                        | 10.10.15.20                | ×.      | h3.googleusercontent.com:443<br>h6.googleusercontent.com:443 | googleusercontent.com<br>googleusercontent.com | 10934         | ÷,        | Aceptado             |
|                             | 2022-05-27 22:44:27                        | 10.10.15.20                | i.      | www.facebook.com:443                                         | facebook.com                                   | 3439          | ×,        | Aceptado             |
|                             | 2022-05-27 22:44:25                        | 10.10.15.20                | ٠       | www.google.com:443                                           | google.com                                     | 6336          | ×         | Aceptado             |
|                             | 2022-05-27 22:43:45                        | 10.10.15.20                | i,      | www.unad.edu.co.443                                          | unad edu.co                                    | 110217        | ı.        | Aceptado             |
|                             | 2022-05-27 22:43:44                        | 10.10.15.20                | ×,      | www.unad.edu.co:443                                          | unad.edu.co                                    | 5729          | ×         | Aceptado             |
|                             | 2022-05-27 22:43:44                        | 10.10.15.20                | ×.      | www.unad.edu.co:443                                          | unad.edu.co                                    | 1780          |           | Aceptado             |
|                             | 2022-05-27 22:43:44                        | 10.10.15.20                |         | www.unad.edu.co:443                                          | unad.edu.co                                    | 2424          |           | Aceptado             |
|                             | 2022-05-27 22:43:40                        | 10.10.15.20                |         | www.unad.edu.co:443                                          | unad.edu.co                                    | 214016        |           | Aceptado             |
|                             | 2022-05-27 22:43:39                        | 10.10.15.20                |         | www.unad.edu.co:443                                          | unad edu.co.                                   | 20314         |           | Aceptado             |
|                             | 2022-05-27 22:41:58                        | 10.10.15.20                |         | www.unad.edu.co:443                                          | unad.edu.co                                    | 1333930       |           | Aceptado             |
|                             | 2022-05-27 22:41:48                        | 10.10.15.20                |         | www.unad.edu.co:443                                          | unad.edu.co                                    | 673218        |           | Aceptado             |
|                             | 2022-05-27 22:41:48                        | 10.10.15.20                |         | www.unad.edu.co:443                                          | unad.edu.co                                    | 225342        | ×,        | Aceptado             |
|                             |                                            |                            |         |                                                              |                                                |               |           | k                    |

Figura 36 Informe de registros de la dirección ip 10.10.15.20 imagen propia

De igual manera, en el dashboard del Zentyal Server, podemos configurar las reglas del acceso de nuestro proxy no transparente, en esta opción podemos permitir el acceso a internet indicando los días y los horarios, como se evidencia en la siguiente imagen.

|                                                  | Zentyal - Proxy HTTP - Mozilla Firefox                                     |                 |                   | $ 0$ $x$     |
|--------------------------------------------------|----------------------------------------------------------------------------|-----------------|-------------------|--------------|
| C Zentyal - Proxy HTTP                           | $\times$<br>$+$                                                            |                 |                   |              |
| C<br>$\leftarrow$<br>$\rightarrow$               | https://localhost:8443/Squid/View/AccessRules<br>e.<br>Ω                   | 67%             | ☆<br>$\heartsuit$ | $\equiv$     |
| Zentyal Development Edition                      | 6.2                                                                        | <b>Buscar</b>   | ٩                 | в            |
| Dashboard                                        | <b>Proxy HTTP</b>                                                          |                 |                   |              |
| Estado de los<br>团团<br><b>BO</b><br>Módulos      | Reglas de acceso                                                           |                 |                   |              |
| 資<br>Sistema<br>$\epsilon$                       | Editando regla                                                             |                 |                   |              |
| 먛<br>Red<br>$\epsilon$                           | Período de tiempo<br>Periodo de tiempo en el cual se aplicará esta regla   |                 |                   |              |
| Registros                                        | 00:00<br>Para 00:00<br>De<br>Dias de la semana @ L @ M @ X @   @ V @ S @ D |                 |                   |              |
| Gestión de<br>$\epsilon$<br>software             | Origen<br>Cualquiera<br>$\checkmark$                                       |                 |                   |              |
| Cortafuegos<br>$\epsilon$                        | <b>Decisión</b>                                                            |                 |                   |              |
| Proxy HTTP<br>$\ddot{}$                          | Denegar todo<br>$\checkmark$                                               |                 |                   |              |
| Configuración General<br><b>Reglas de acceso</b> | CAMBIAR<br>CANCELAR                                                        |                 |                   |              |
| Perfiles de Filtrado                             | Período de tiempo<br>Origen                                                | <b>Decisión</b> | <b>Accide</b>     |              |
| Listas por categorias<br>Limitación de Ancho de  | Siemore<br>Qualquiera                                                      | Permitir todo   | ٥<br>ø            |              |
| <b>Banda</b>                                     |                                                                            | 10<br>▿         | K <<br>Página 1   | $>$ $\times$ |
| Created by Zentyal                               |                                                                            |                 |                   |              |

 $\blacksquare$   $\bigodot$   $\blacksquare$   $\blacksquare$   $\bigodot$  Zentyal - Proxy HTTP  $-$  ...

Figura 37 Reglas de acceso de internet desde el Proxy HTTP imagen propia

Derivado del paso anterior, nos dirigimos al Ubuntu Desktop con el fin de verificar si tenemos acceso a internet, ingresando nuevamente a la página de la UNAD.

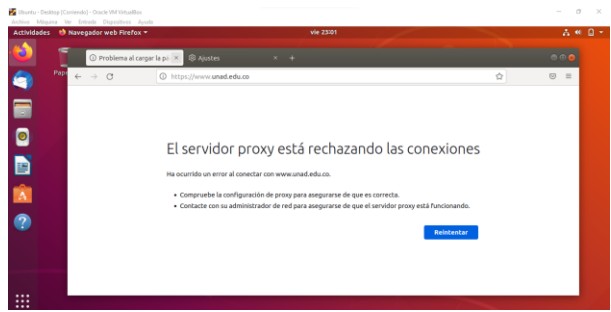

Figura 38 denegado el acceso de internet imagen propia

# **5. TEMÁTICA 3: CORTAFUEGOS**

Una vez iniciada nuestra máquina virtual conectada a la red de nuestro servidor zentyal comprobamos que las conexiones a redes sociales están funcionando**.**

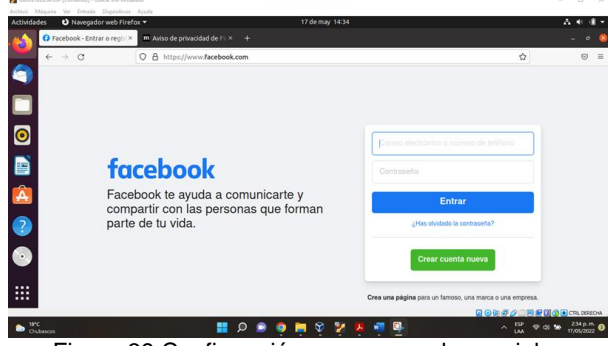

Figura 39 Confirmación acceso a redes sociales

Desde el servidor zentyal nos dirigimos a la sección de cortafuegos, en el menú elegimos la opción de filtrado de Paquete.

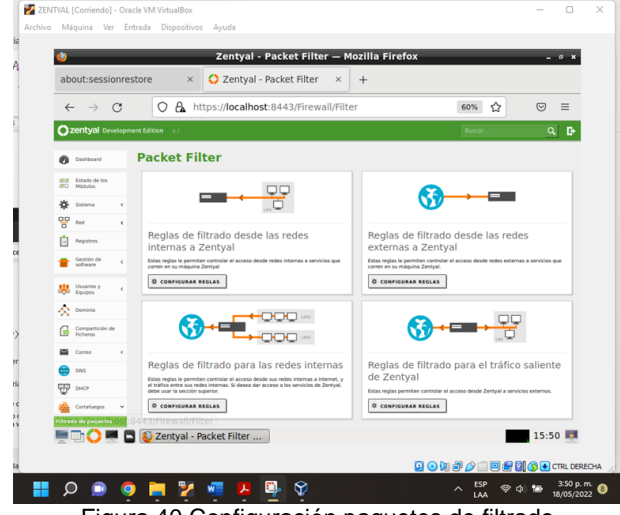

Figura 40 Configuración paquetes de filtrado

Para la opción de configuración de las reglas de filtrado se cuenta con dos opciones una de ellas es la creación de objetos por el módulo de red y la otra directamente en el módulo de cortafuegos.

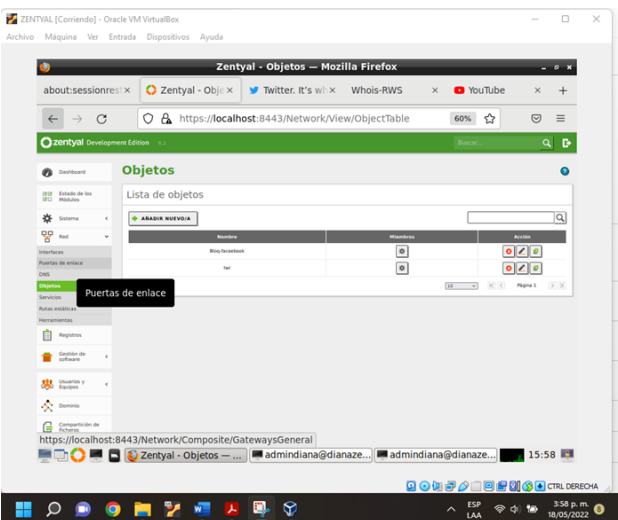

Figura 41 Configuración regla desde Objetos imagen propia

Añadimos las reglas de filtrado para lo cual creamos el objeto especificando el rango de direcciones de Facebook (157.240.0.0 -157.240.255.255) YouTube (142.250.78.46).

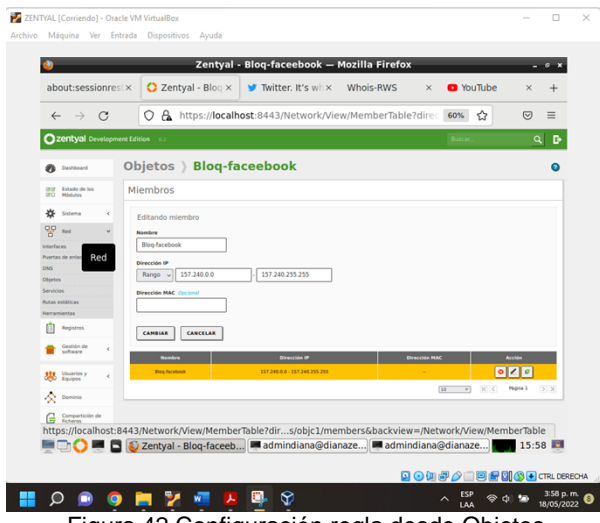

Figura 42 Configuración regla desde Objetos

Escogemos la opción de reglas de filtrado para redes internas para la cual se restringe el ingreso de la terminal 192.168.0.15 a Facebook (157.240.0.0 - 157.240.255.255) YouTube (142.250.78.46).

|                                                | Zentyal - Mozilla Firefox<br>$- 0 x$                                                                                             |
|------------------------------------------------|----------------------------------------------------------------------------------------------------|
| about:sessionres: x                            | C Zentval<br>V Twitter. It's whx<br>Whois-RWS<br><b>O</b> YouTube<br>$\times$<br>$\times$<br>$\times$                            |
| $\mathcal{C}$<br>$\rightarrow$<br>$\leftarrow$ | A https://localhost:8443/Firewall/View/ToInternetRuleTable<br>$\Omega$<br>☆<br>60%<br>$\circ$<br>Ξ                               |
| Zentyal Development Edition                    | $Q$ $\rightarrow$                                                                                                    |
| Dashboard                                      | Filtrado de paquetes > Redes internas                                                                                            |
| Estado de los<br>orie<br>90<br>Modulos         | Configurar reglas                                                                                                    |
| ☆<br>Sistema                                   | Editando regia                                                                                                    |
| 먷<br><b>Band</b>                               | Decisión                                                                                                    |
| Ė<br>Registros                                 | DENEGAR<br>V                                                                                                    |
| Gestión de<br>software:                        | Origen<br>192.168.0.15<br>32 V C Concidencia inverse<br>IP Origen<br>u                                                           |
| Usuarios y<br>Equipos                          | Destino<br>142.250.78.46<br>32 v C Coocidencia inversa<br>IP Destino<br>v                                                        |
| C Dominio                                      | Servicia<br>Si la selección inversa está marcada, la regla seiá aplicada cualquier servicio excepto al seleccionado              |
| Compartición de<br><b>Ficheras</b>             | Cualquiera<br>V C Concidencia invense                                                                                            |
| Comeo                                          | Descripción (prima)                                                                                                    |
| DAS                                            | blog-youtube                                                                                                    |
| <b>CCP</b><br>DHCP                             | CAMBIAN<br>CANCELAR                                                                                                    |
|                                                |                                                                                                    |
| Cortafuegos<br>Filtrado de paquetes            | <b>Austin</b><br><b>Deather</b><br>Servicia<br><b>Descripción</b>                                                                |
| $=$ $\blacksquare$ $\blacksquare$              | <b>olzi</b> ol<br>152,148,6,15/32<br>142 256 78.46/12<br>admindiana@dianaze admindiana@dianaze<br>15:57<br>Zentyal - Mozilla Fir |

Figura 43 Configuración regla desde el cortafuegos redes internas imagen propia

En la opción de reglas de filtrado para redes internas configuramos la regla con los objetos previamente creados para restringir el acceso a Facebook y YouTube.

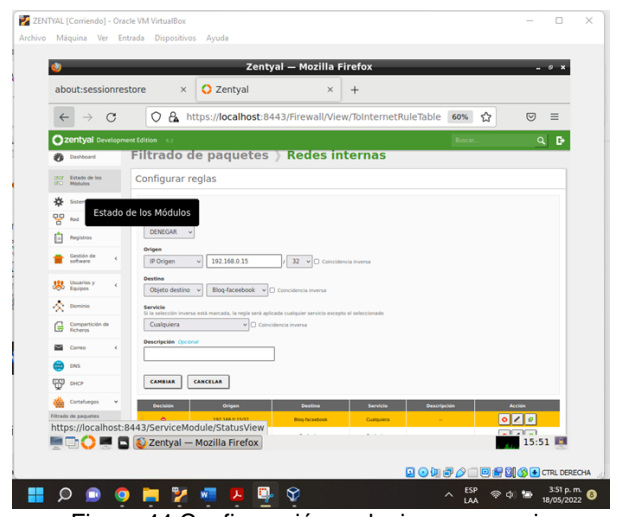

Figura 44 Configuración regla imagen propia

| about:sessionrestx                             | <b>O</b> Zentyal                                                 | $\times$                                                   | <b>W</b> Twitter. It's $w \nightharpoonup x$ | <b>Whois-RWS</b><br>$\times$   | <b>O</b> YouTube          | ×<br>$\ddot{}$           |
|------------------------------------------------|------------------------------------------------------------------|------------------------------------------------------------|----------------------------------------------|--------------------------------|---------------------------|--------------------------|
|                                                |                                                                  |                                                            |                                              |                                |                           |                          |
| $\mathcal{C}$<br>$\rightarrow$<br>$\leftarrow$ | ౧                                                                | A https://localhost:8443/Firewall/View/ToInternetRuleTable |                                              |                                | 60%<br>☆                  | $\heartsuit$<br>$\equiv$ |
| Zentyal Development Edition                    | 6.2                                                              |                                                            |                                              |                                | Busca                     | $Q$ $\mathbf{B}$         |
| Dashboard                                      | Filtrado de paquetes > Redes internas                            |                                                            |                                              |                                |                           |                          |
| n                                              |                                                                  |                                                            |                                              |                                |                           |                          |
| Estado de los<br>06.03<br>œ<br>Middleton       | Configurar reglas                                                |                                                            |                                              |                                |                           |                          |
| ☆<br>Sistema                                   | <b>+ ARADIA NUEVOIA</b>                                          |                                                            |                                              |                                |                           | $\alpha$                 |
| 먛<br>Red                                       | Decisión                                                         | Origan                                                     | <b>Destine</b>                               | Servicia<br><b>Descripción</b> |                           | Accide                   |
| Sistema<br>п<br>Registry                       | $\bullet$                                                        | 192.168.0.15/32                                            | 142,250.78.46/32                             | Custoplers<br>blog-voutube     |                           | 020                      |
| Gestión de                                     | $\bullet$                                                        | 192.168.0.15/32                                            | Blog-faceebook                               | Custouiera                     |                           | 020                      |
| software                                       | ٠                                                                | Cualquiera                                                 | Cuatquiera                                   | Cualquiera                     |                           | 0 Z 0                    |
| Usuarios y<br>٠<br>Equipos                     |                                                                  |                                                            |                                              |                                | 10<br> K  <<br>$\sqrt{ }$ | $>$ $\times$<br>Página 1 |
| A Daminio                                      |                                                                  |                                                            |                                              |                                |                           |                          |
| Compartición de<br>е<br>Eicharge               |                                                                  |                                                            |                                              |                                |                           |                          |
|                                                |                                                                  |                                                            |                                              |                                |                           |                          |
| Correo                                         |                                                                  |                                                            |                                              |                                |                           |                          |
| DNS<br>DHCP                                    |                                                                  |                                                            |                                              |                                |                           |                          |
| ₩                                              |                                                                  |                                                            |                                              |                                |                           |                          |
| Cortafuegos                                    | https://localhost:8443/Firewall/View/ToInternetRuleTable         |                                                            |                                              |                                |                           |                          |
| <b>DOI</b>                                     | C Zentyal - Mozilla Fir   admindiana@dianaze  admindiana@dianaze |                                                            |                                              |                                | 1,500                     | 15:59 图                  |
|                                                |                                                                  |                                                            |                                              |                                |                           |                          |

Figura 45 Configuración regla redes internas imagen propia

Desde la máquina virtual Ubuntu comprobamos el funcionamiento de la regla de en la cual se evidencia la restricción de ingreso a la página de YouTube y a la red social Facebook.

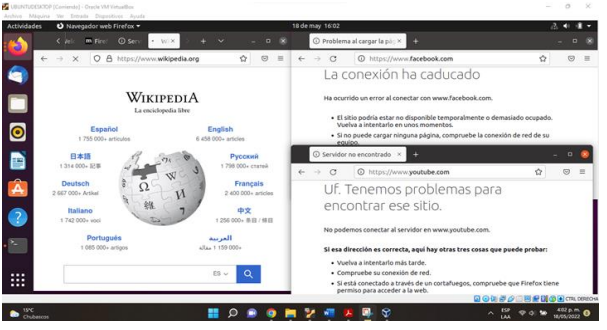

Figura 46 Confirmación páginas restringidas imagen propia

# **6. TEMÁTICA 4 FILE SERVER Y PRINT SERVER**

Luego de modificar el sistema, las redes y demás operaciones que se deben hacer para poder ingresar e ir a imprimir una de las primeras cosas que haremos es ir a usuarios equipos y para ello crearemos un grupo este grupo será llamado Diplomado \_ Jennifer impresoras

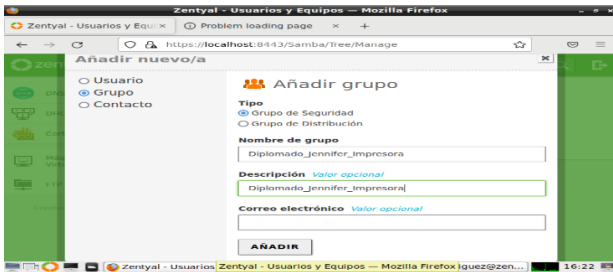

Figura 47 Creación del grupo Diplomado-Jenniferimpresoras

Luego crearemos un usuario que se llamará Grupo38 y para ello uniremos al grupo y el usuario luego verificamos la compartición de ficheros y se añadirá una nueva compartición

|               |                                    |             | Zentyal - Compartición de Ficheros — Mozilla Firefox<br>$  +$                                                                                                    |
|---------------|------------------------------------|-------------|----------------------------------------------------------------------------------------------------|
|               | C Zentval - Compartición di X      |             | (i) Problem loading page<br>$\times$<br>$-4-$                                                                                                    |
| ←             | $\mathbf{C}$                       | $\sim$<br>⊖ | https://localhost:8443/Samba/Composite/FileSharing<br>☆<br>$\overline{C}$<br>$\qquad \qquad =\qquad$                                                                                                    |
|               | <b>Zentyal</b> Development Edition |             | c<br>Q<br>6.2<br>Buscar                                                                                                    |
|               | Dashboard                          |             | <b>Compartición de Ficheros</b>                                                                                                    |
| व्य व्य<br>ला | Estado de los<br><b>Módulos</b>    |             | <b>Directorios compartidos</b><br>Papelera de Reciclaie<br>Samba settings                                                                                                    |
|               | Sistema                            | $\epsilon$  |                                                                                                    |
| 먂             | Red                                | k           | Añadiendo un/a nuevo/a recurso compartido                                                                                                    |
| 惟             | Registros                          |             | <b>Habilitado</b><br>Nombre del recurso compartido                                                                                                    |
|               | Gestión de<br>software             | ć           | <b>Recursos Grupo 38</b>                                                                                                    |
|               | Usuarios v<br><b>Equipos</b>       | ć           | Ruta del recurso compartido<br>Directorio bajo Zentyal creará automáticamente el directorio compartido share directory en /<br>/shares<br>Ruta del sistema de ficheros permitirá compartir un directorio existente en su sistema de arc |
|               | Dominio                            |             | Directorio baio Zentval<br><b>Recursos Grupo 38</b><br>$\checkmark$<br>Zentyal - Compartició   jenniferiniquez@zent<br>[jenniferiniquez@zentyal: ~] 16:38                                                                               |
|               |                                    |             |                                                                                                    |

Figura 48 Creación Recurso-Grupo38 imagen propia

La llamaremos Recursos Grupo \_38 usuaremos el control de acceso para añadir la compartición y luego añadimos un control de acceso para poder administrar.

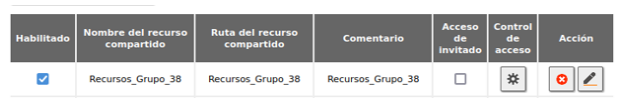

Figura 49 creación control acceso Imagen propia

Como zentyal no cuenta con impresora ya que a partir de la 5.0 la deshabilitaron iremos a crear una nueva máquina y para ello instalaremos en localhost:631 la impresora.

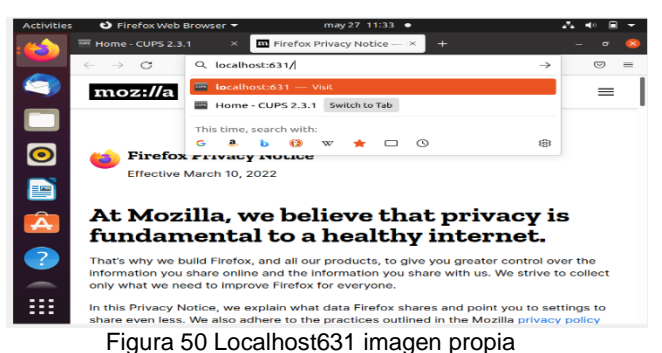

Como la máquina virtual a mi no me quiso funcionar ya que se me encriptaba entonces lo que haremos es:

- Añadimos una impresora
- Ponemos la contraseña y usuario de zentyal
- Añadimos impresoras locales o en su defecto impresoras de red descubierta
- Miramos la conexión a ingresar
- Ingresamos datos como nombre, descripción, ubicación, correo, marca y archivo PPD
- Añadimos los drivers
- Damos clic en siguiente
- Establecemos opciones predeterminados de prueba y se instala la impresora
- Luego de que está instalada escogemos
- Luego administrar los dispositivos

### **6.1 FILE SERVER**

Luego de descargar e instalar zentyal iremos a compartición de ficheros para poder compartir una imagen o escritura y se creara una carpeta llamada comparticion\_Jennifer

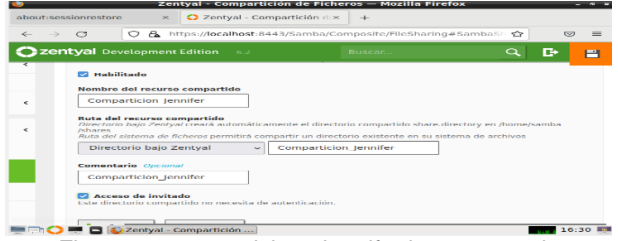

Figura 51 comparticion\_Jennifer imagen propia

Así nos queda la compartición.

|              |                          |                                     | Zentyal - Compartición de Ficheros - Mozilla Firefox           |                       |                                           |                                  | $   -$                       |
|--------------|--------------------------|-------------------------------------|----------------------------------------------------------------|-----------------------|-------------------------------------------|----------------------------------|------------------------------|
|              | about:sessionrestore     | $\times$                            | 2 Zentyal - Compartición dix                                   | $+$                   |                                           |                                  |                              |
| $\leftarrow$ | $\sim$                   | A<br>↶                              | https://localhost:8443/Samba/Composite/FileSharing#SambaSh \$2 |                       |                                           |                                  | $\equiv$<br>$\sum_{i=1}^{n}$ |
|              |                          | <b>Zentyal</b> Development Edition  | 6.2                                                            | Buscar                |                                           | Q                                | в<br>Н                       |
|              |                          | Directorios compartidos             | Papelera de Reciclaje                                          | Samba settings        |                                           |                                  |                              |
| $\epsilon$   |                          |                                     |                                                                |                       |                                           |                                  |                              |
| $\prec$      |                          | <b>ANADIR NUEVO/A</b>               |                                                                |                       |                                           |                                  | $\alpha$                     |
|              | <b>Mabilitado</b>        | Nombre del<br>recurso<br>compartido | Buts dal recurso<br>compartido                                 | Comentario            | <b>Acceso</b><br><b>Chain</b><br>Invitado | Control<br>$-1$<br><b>ACCASO</b> | <b>Accion</b>                |
| Ł            | $\overline{\phantom{0}}$ | <b>Recursos Grupo 38</b>            | Recursos Grupo 38                                              | Recursos Grupo 38     |                                           | ₩                                |                              |
|              | $\overline{\phantom{0}}$ | <b>Comparticion Ignnifer</b>        | Comparticion lennifer                                          | Comparticion Icnnifer |                                           | ₩                                | $\bullet$                    |
| ٠            |                          |                                     |                                                                | 10                    | $\vert \leq \vert \leq \vert$<br>$\sim$   |                                  | $>$ $>$<br>Página 1          |
|              |                          |                                     |                                                                |                       |                                           |                                  |                              |
|              |                          |                                     |                                                                |                       |                                           |                                  |                              |
|              |                          |                                     |                                                                |                       |                                           |                                  |                              |
|              |                          |                                     | Ze Zentyal - Compartición de Ficheros — Mozilla Firefox        |                       |                                           |                                  | 16:31 图                      |
|              |                          |                                     | $\Gamma$ iausa 50 Oscoción de composación imposa propio        |                       |                                           |                                  |                              |

Figura 52 Creación de comparación imagen propia

Crearemos dos comparticione\_Jennifer la primera compartición la primera es de lectura y escritura la segunda es de lectura y luego iremos a Ubuntu y comenzaremos a compartir.

| C zentyal Development Edition      | 6.2<br>Buscar             | $\alpha$        | <b>D</b>        | Н        |
|------------------------------------|---------------------------|-----------------|-----------------|----------|
| Directorios compartidos            |                           |                 |                 |          |
| <b>Comparticion Jennifer1</b>      |                           |                 |                 |          |
|                                    |                           |                 |                 |          |
| <b>ACL actualizada</b>             |                           |                 |                 |          |
| Control de Acceso                  |                           |                 |                 |          |
| <b>ANADIR NUEVO/A</b>              |                           |                 |                 | $\alpha$ |
| <b><i><u>MAMARIO/Grupo</u></i></b> | <b>Permisse</b>           |                 | <b>Accident</b> |          |
| <b>Huario</b> Compar               | De lectura y de escritura |                 | $\bullet$       |          |
|                                    | $\Box$                    | < <<br>$\sim$ 1 | Página 1        | $>$ $>$  |

Figura 53 control acceso ficheros

- Como no me funcionó más Ubuntu porque dejaba se paraba preferí poner lo siguiente acá
- Luego iremos a Windows lo instalamos
- Vamos a equipo y a conectar a una unidad de red y asignamos una unidad y creamos la carpeta y finalizamos
- Luego creamos dos carpetas una carpeta es un documento de texto y escribimos lo que queramos y guardamos
- Luego creamos otra unidad con el recurso compartido con lectura

## **7. TEMÁTICA 5 - VPN**

Las redes virtuales privadas, VPN, sirven para crear un túnel seguro y poder tener acceso a recursos privados de red desde una red no segura.

Para este modelo de VPN se han configurado 1 máquina virtual: el servidor Zentyal 6.2. adicionalmente se validará la conexión desde el host de la máquina virtual cuyo sistema operativo es Windows 10.

Lo primero es realizar la activación de los módulos necesarios para que el servicio de VPN funcione correctamente.

|                                             |                    | Zentyal - Instalación - Mozilla Firefox                        |                    |                          |                            | $ \circ$ $\times$        |
|---------------------------------------------|--------------------|----------------------------------------------------------------|--------------------|--------------------------|----------------------------|--------------------------|
| C Zentyal - Instalación                     | $\times$<br>$^{+}$ |                                                                |                    |                          |                            |                          |
| C<br>Ω<br>$\leftarrow$<br>$\longrightarrow$ | A.                 | https://localhost:8443/Software/InstallPkgs?install=1&pkg-zent |                    |                          |                            | $\heartsuit$<br>$\equiv$ |
| >Selección de paq                           |                    | Instalación                                                    |                    | Configuración inicial    | <b>Guardar los cambios</b> |                          |
|                                             |                    |                                                                |                    |                          |                            |                          |
| Seleccione los paquetes a instalar          |                    |                                                                |                    |                          |                            |                          |
|                                             |                    |                                                                |                    |                          |                            |                          |
|                                             |                    |                                                                |                    |                          |                            |                          |
| Se instalarán los siguientes paquetes:      |                    |                                                                |                    |                          |                            |                          |
|                                             |                    |                                                                |                    |                          |                            |                          |
| 먛                                           |                    | DHS                                                            |                    | Gm.                      |                            |                          |
| Network<br>Configuration                    | Firewall           | <b>DNS Server</b>                                              | <b>NTP Service</b> | Domain<br>Controller and | Mail                       |                          |
|                                             |                    |                                                                |                    | <b>File Sharing</b>      |                            |                          |
|                                             |                    |                                                                |                    |                          |                            |                          |
| Web Mail                                    |                    |                                                                |                    |                          |                            |                          |
|                                             |                    |                                                                |                    |                          |                            |                          |
|                                             |                    |                                                                |                    |                          |                            |                          |

Figura 54 Instalación módulos necesarios imagen propia

| 0                        | A https://localhost:8443/Software/EBox |              |                    | ☆<br>$\heartsuit$ |  |
|--------------------------|----------------------------------------|--------------|--------------------|-------------------|--|
|                          | <b>Development Edition</b><br>6.2      | Buscar       | D<br>Q             | Ĥ                 |  |
|                          | <b>Certification Authority</b>         | 6.2.1        |                    |                   |  |
| k                        | <b>DHCP Server</b>                     | 6.2.1        | п                  |                   |  |
|                          | <b>FTP</b>                             | 6.2.1        | п                  |                   |  |
|                          | <b>HTTP Proxy</b>                      | 6.2.0        | п                  |                   |  |
| Dominio                  | <b>Intrusion Prevention System</b>     | 6.2.0        |                    |                   |  |
|                          | labber                                 | 6.2.0        | . .                |                   |  |
| $\overline{\phantom{a}}$ | <b>Mail Filter</b>                     | 6.2.0        | п                  |                   |  |
|                          | <b>RADIUS</b>                          | 6.2.0        | п                  |                   |  |
|                          | <b>VPN</b>                             | 6.2.0        | M                  |                   |  |
| ∢                        | <b>Virtualization Manager</b>          | 6.2.1        | п                  |                   |  |
| itval                    |                                        | $1$ INSTALAR | C ACTUALIZAR LISTA |                   |  |

**900070000000000** Figura 55 Instalación módulos necesarios imagen propia

Luego se realiza el proceso de configuración de creación de certificados inicial que solicita el módulo de VPN para crear un servidor

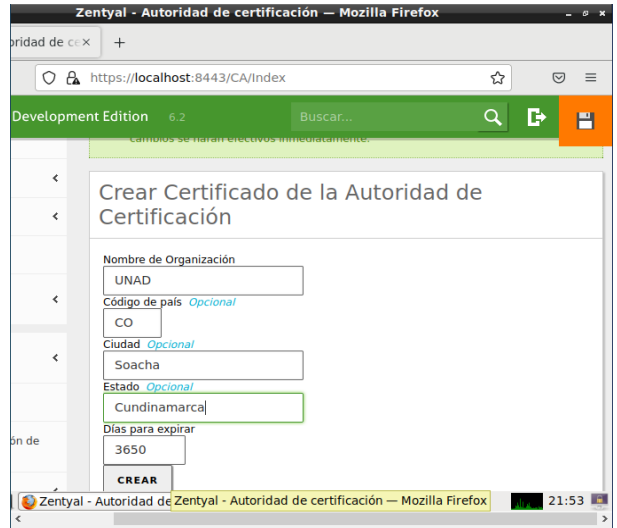

Figura 56 Configuración de certificados imagen propia

El paso siguiente es la configuración del servidor VPN, donde se realizará la conexión por medio del puerto UDP 1194.

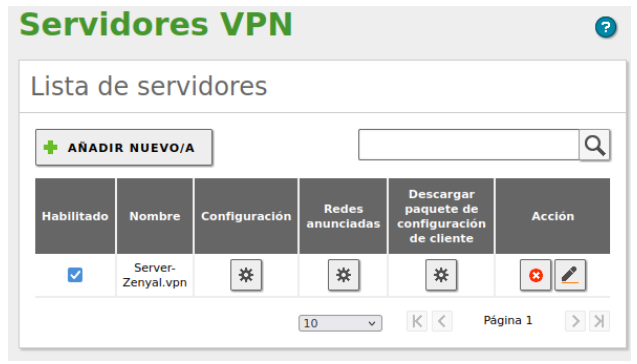

Figura 57 Creación de servidor VPN imagen propia

Procedemos a crear un servicio de VPN y lo configuramos con protocolo UDP, Punto origen Cualquiera y Puerto Destino Único y 1194.

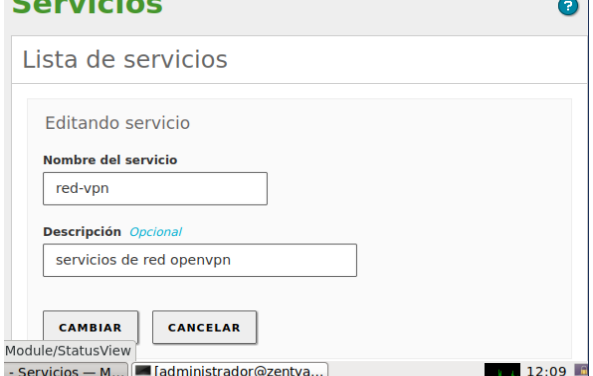

Figura 58 Creación de servicio para la VPN imagen propia

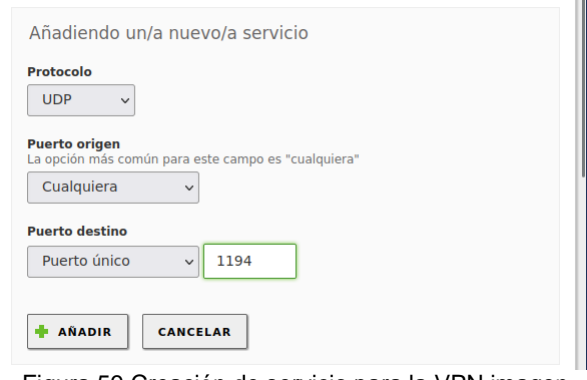

Figura 59 Creación de servicio para la VPN imagen propia

Luego Agregamos el servicio de VPN en la configuración de FW par que permita la conexión de OpenVPN.

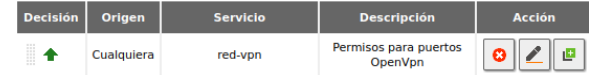

Figura 60 Creación FW para permitir OpenVPN imagen propia

Una vez configurado el FireWall(FW), Procedemos a ir a nuestro servidor y descargar el paquete de configuración de cliente.

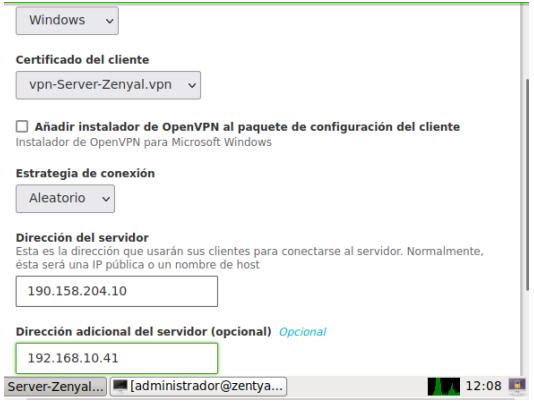

Figura 61 Generando .Zip del paquete de configuración del cliente.

Validamos certificado de VPN y Se descarga el certificado que se debe aplicar en el cliente VPN a conectar.

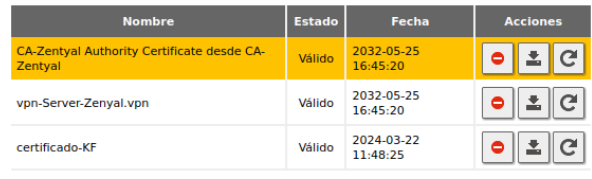

Revocar  $\triangleq$  Descargar clave(s) y certificado  $C$  Renovar o re-emitir

Figura 62 Certificados creados imagen propia

Pasamos a nuestro host de Windows 10 para llevar el archivo descargado por paquete de configuración de cliente. Descomprimimos este y ahí obtendremos nuestra conexión a VPN.

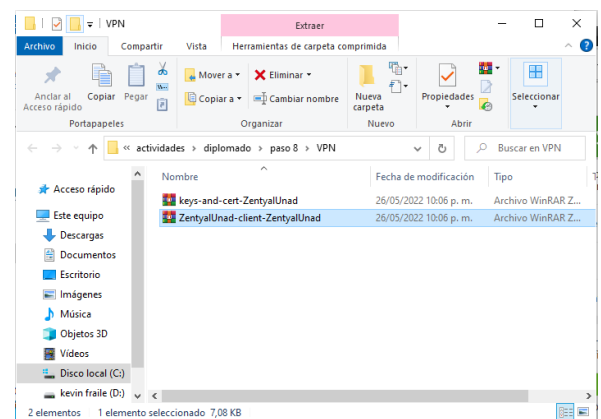

Figura 63 Archivos descargados de Zentyal imagen propia

 $\mathbf{u}$ 

Una vez descargados estos procedemos a descargar e instalar el cliente de OpenVPN.

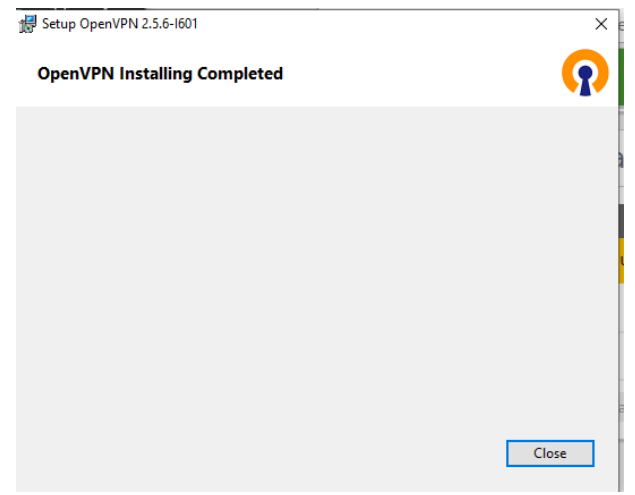

Figura 64 Instalación de OpenVPN imagen propia

Ya instalado, procedemos a hacer la importación del archivo de VPN el cual termina con .ovpn, y esté nos notificara que la importación fue correcta.

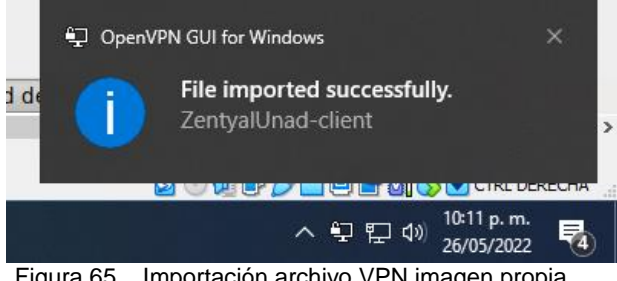

Figura 65 . Importación archivo VPN imagen propia

Una vez conectados veremos el tráfico de datos entre estos dos.

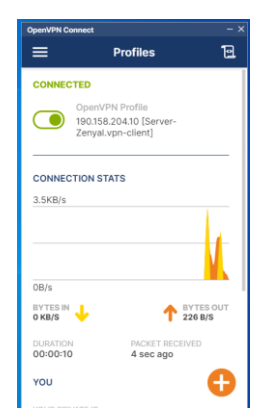

Figura 66 Conexión éxitos de VPN imagen propia

Ya conectados procedemos a hacer la prueba de esta, lo hacemos por medio de un ping hacia la IP del cliente VPN

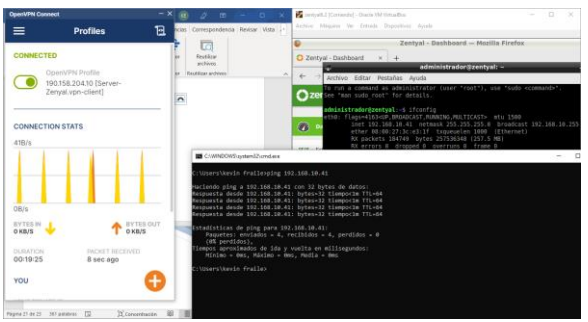

Figura 67 Prueba de conexión VPN imagen propia

## **8. CONCLUSIONES**

Como futuros ingenieros de sistemas, podemos evidenciar que contaremos con herramientas útiles como es Zentyal Server 6.2, que nos van a brindar soluciones a las necesidades específicas dentro de una infraestructura TI, como es la configuración de un Proxy no transparente, el cual como administradores nos va permitir crear unas reglas y control de la seguridad

Con el desarrollo de esta actividad se realiza el proceso de instalación y configuración de la plataforma de Zentyal server, mediante la cual administramos los servicios de IT, para la gestión correspondiente a la implementación de servicios de cortafuegos en la cual se restringe el acceso a diferentes páginas como los son los servicios de redes sociales y páginas de entretenimiento. Lo cual permite controlar el nivel de acceso con el fin de cubrir las necesidades de la problemática establecida.

Se logra evidenciar la facilidad que brinda Zentyal server, al diseñar un entorno gráfico amigable e intuitivo con el usuario final, pues se logra alcanzar resultados eficientes en los servicios TIC - DHCP, DNS y controlador de dominio. Además de contar con un práctico dashboard, dinámico y bien organizado.

## **9. REFERENCIAS BIBLIOGRAFICAS**

- Servicio de configuración de red (DHCP)— Documentación de Zentyal 6.2. (n.d.). Retrieved December 11, 2021, from Disponible en: <https://doc.zentyal.org/6.2/es/dhcp.html>
- Servicio de redes privadas virtuales (VPN) con OpenVPN.(2021). Obtenido de: [https://doc.zentyal.org/es/vpn.html.](https://doc.zentyal.org/es/vpn.html)
- Servicio de resolución de nombres de dominio (DNS)— Documentación de Zentyal 6.2. (n.d.). Retrieved December 11, 2021, from Disponible en: <https://doc.zentyal.org/6.2/es/dns.html>
- Zentyal S.L. (2004 2018). Zentyal 6.2 Documentación Oficial. Obtenido de Zentyal Community: <https://doc.zentyal.org/6.2/es/>
- Zentyal. (2019). Servicio de Proxy HTTP Obtenido de: <https://doc.zentyal.org/6.2/es/proxy.html>
- Zentyal Training.(2021). Zentyal para administradores de redes. Obtenido de: [https://zentyal.com/wpcontent/themes/storefront](https://zentyal.com/wpcontent/themes/storefront-zentyalchild/assets/files/sample_chapter_zentyal_vpn_openvpn_es.pdf)[zentyalchild/assets/files/sample\\_chapter\\_zentyal\\_vpn](https://zentyal.com/wpcontent/themes/storefront-zentyalchild/assets/files/sample_chapter_zentyal_vpn_openvpn_es.pdf) [\\_openvpn\\_es.pdf](https://zentyal.com/wpcontent/themes/storefront-zentyalchild/assets/files/sample_chapter_zentyal_vpn_openvpn_es.pdf)